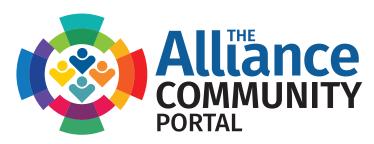

# Featuring A More Streamlined Experience

with a personalized account & dashboard

- Access your benefits with single log-in
- Easily view & update your registrations
- Download all your CEs
- Update your profile information

- View upcoming learning programs
- Chart your learning pathways progress
- Keep track of your payment history
- Receive relevant information based on your role

### LOG INTO YOUR ALLIANCE COMMUNITY PORTAL ACCOUNT

- Visit our website www.organdonationalliance.org
- 2. Click on the **LOGIN** button located in the upper right corner of the screen.
- Enter your Username (which is your Organization Email Address) and Password.
- If you do not know your password, select the Lost Your Password? to receive a Password reset email.

## CHOSE FROM A WIDE VARIETY OF THE ALLIANCE LEARNING PROGRAMS

- After logging into the website, you will notice a yellow button labeled MY DASHBOARD. The LOGIN button will change to a LOGOUT button.
- 2. Hover over Learning Programs & Collaborative Events in the main menu to see the options.
- Scroll down and choose your desired program from the dropdown menu.

**SALLIANCE** Equipping a Modern Profession of Lifesavers in Organ Donation & Transplantation

## REGISTERING FOR AN UPCOMING LIVE PROGRAM

As a Platinum Circle Professional Partner, your organization has unlimited connections to all The Alliance's Live Advancement Series including special edition webinar programs.

- On the webinar index page, find the webinar you wish to attend and click on the DETAILS & REGISTRATION INFO link.
- Fill in any blanks on the registration form and click the button labeled I'M ATTENDING to reserve your spot.
- There are two ways to confirm your reservation
  - Check your email for a confirmation notice.
  - B. Click on MY DASHBOARD button (upper right corner of your screen) then click on MY RESERVATIONS in the portal sidebar. All the webinars you have registered for will be listed there.

#### **VIEWING ON-DEMAND PROGRAMS**

All On-Demand webinars are free.

- 1. Click the **LOGIN** button to sign in
- Under Learning Programs & Collaborative Events in the main navigation bar, scroll to select either the On-Demand Advancement Series Programs or the On-Demand Conversation Programs
- From the program index page, find the on-demand webinar you would like to view and click on the program title to open its detail page. This page includes the video and an evaluation form. In order to receive your certificate, you must fill out this form.
- To play the recording, click on the image or the play button (►). To pause the recording, click on the image or hit the pause button (■).
- When finished, click on the FILL OUT YOUR EVALUATION button or scroll down the page to find the form. Fill it out and click SUBMIT.

#### **RECEIVING YOUR CERTIFICATE**

- After completing the evaluation and clicking SUBMIT:
  - A. A PDF of your certificate will be emailed to you
  - B. You can also click on MY

    DASHBOARD > MY

    CERTIFICATES to download

    your certificates in PDF format

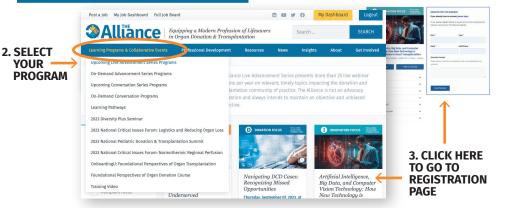

1. LOGIN

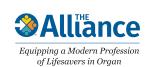

Donation & Transplantation

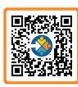